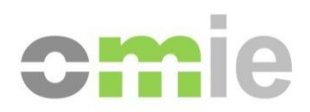

# Download Center User Manual

Alfonso XI, 6 28014 Madrid www.omie.es

Ref. MU\_CentroDescargas-EDGE\_EN.docx

Version 1.2.3 Date: 2023-10-25

# **CONTENTS**

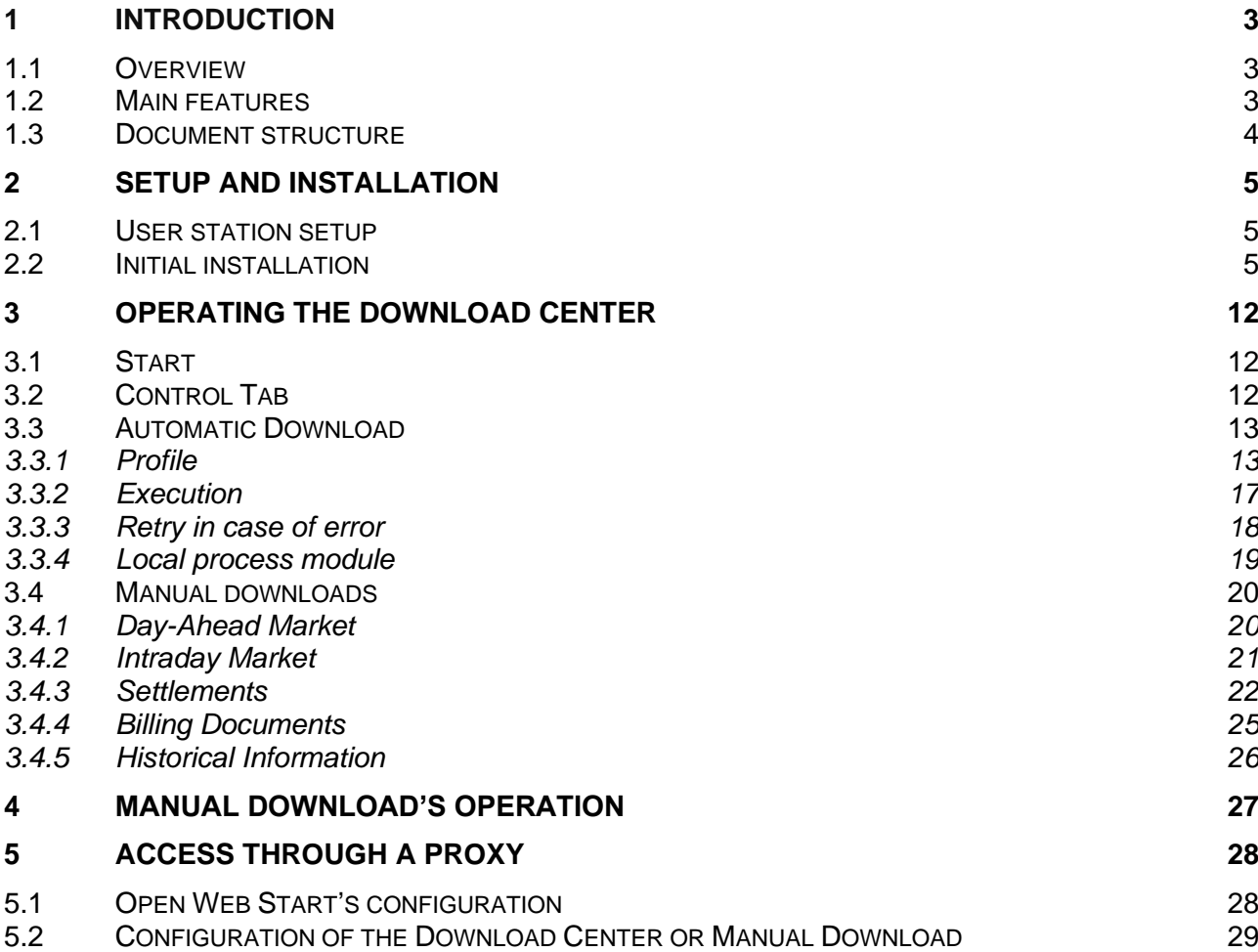

# **1 INTRODUCTION**

### **1.1 Overview**

The Download Center is an application that brings together different mechanisms for downloading information from the Agent Website, including:

- Results from the Day-Ahead Market and Intraday Market sessions
- Settlement results:
	- o Book entry and Market settlement files (ZIP)
	- o Settlement results (XML)
	- o Monthly Market settlement documents (PDF)
- Billing documents and other signed electronic documents
- Historical information

The application includes mechanisms for manually downloading groups of files, as well as an unattended Automatic Download mechanism, which can be left running for long periods.

#### **1.2 Main features**

The Download Center has been designed to be fully installed on the user's PC. After the initial installation, it can operate independently of the browser. Once installed, it is therefore possible to start the Download Center through a new icon on the desktop or from the Windows programs menu without having to connect through the browser.

This operating mode has the following characteristics:

- Unattended, prolonged execution of the Download Center's Automatic Download mechanism is more stable than if this is done through the browser. This is because it uses the Web Services technology internally and doesn't use the browser as an intermediary.
- The application specifically monitors the periods when the Agent Website is down for maintenance.
- The application updates automatically when OMIE releases new versions through a mechanism called *Open Web Start*. This mechanism controls how the application is initially installed, icon placement running it from the desktop, the version update, manual uninstallation of the application, and some configuration options for the run mode.
- Shortcuts have been created to reduced versions of the Download Center for cases where access to specific documents is provided from the Agent Website (for instance, when consulting billing documents from the settlement dashboards). This lighter version of the application is installed in the user's workstation as a separate application called "Manual Download."

### **1.3 Document structure**

This manual's content has been divided into the following chapters:

- Chapter 2 describes the setup requirements and the installation procedure for the Download Center.
- Chapter 3 describes how the Download Center's different options and mechanisms work.
- Chapter 4 describes how the Manual Download application works.
- Chapter 5 describes the modifications required to use the Download Center through a proxy.

# **2 SETUP AND INSTALLATION**

### **2.1 User station setup**

The browser configuration required for the Download Center does not require any additional steps other than those described for accessing the SIOM-AM system. See the document, "*[Setup Guide](https://www.omie.es/sites/default/files/2021-10/guiaconfaccesosistemasomie-edge.pdf)  [for the OMIE Information Systems Access Point](https://www.omie.es/sites/default/files/2021-10/guiaconfaccesosistemasomie-edge.pdf)*" [\(www.omie.es](https://www.omie.es/en/publicaciones/41)→Publications).

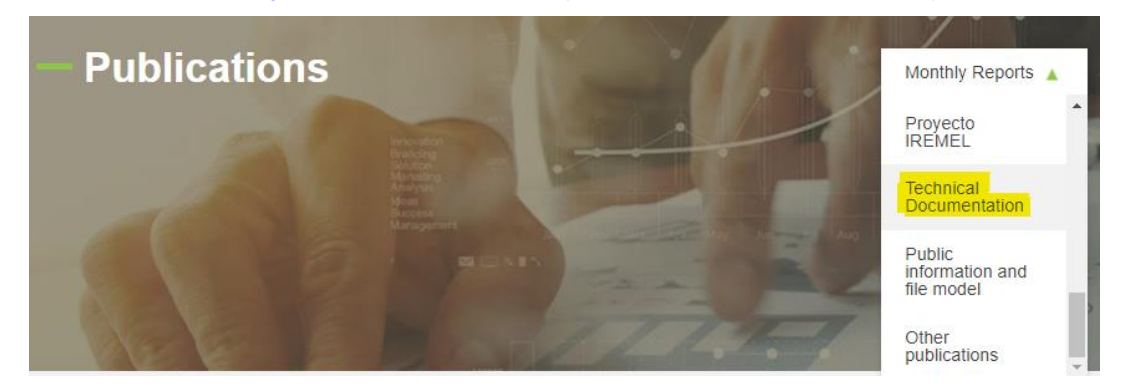

#### **2.2 Initial installation**

If you want to access the Download Center, you must launch the OMIE installer to access the information systems.

• The initial step consists solely of launching the OMIE installer to access the information systems, marking the installation of the OpenWebStart application. If the installer detects that any of the components is already installed, it will be unchecked and will not be checked unless that component is uninstalled first:

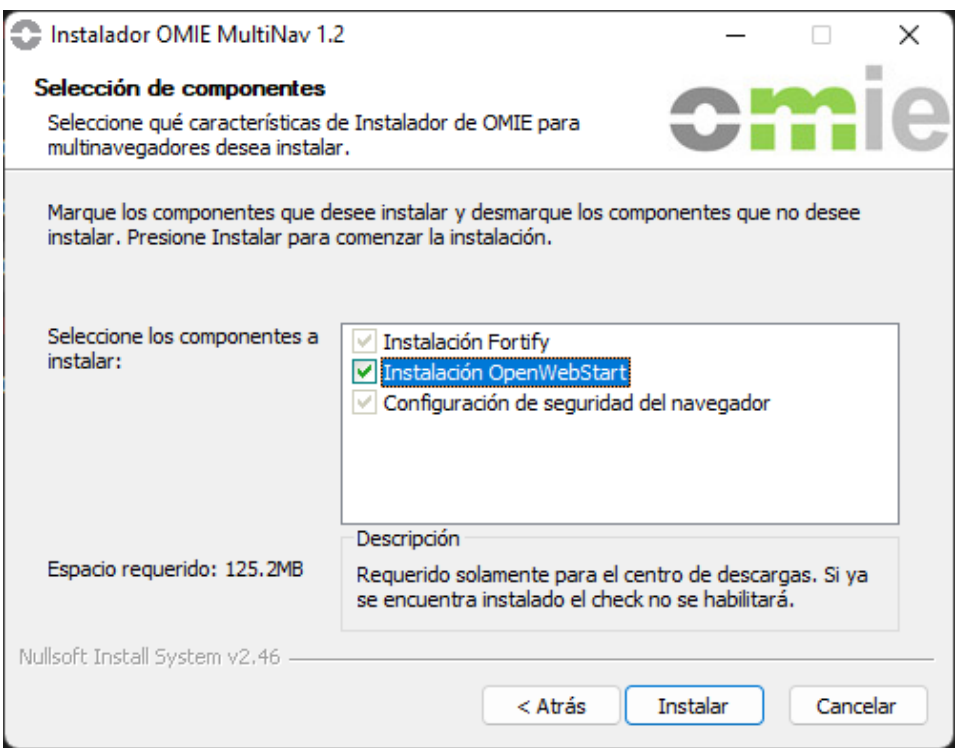

• Once installed, go to the "OpenWebStart" setup (C:\Program Files\OpenWebStart\itwsettings.exe) or search for "OpenWebStart" in Windows:

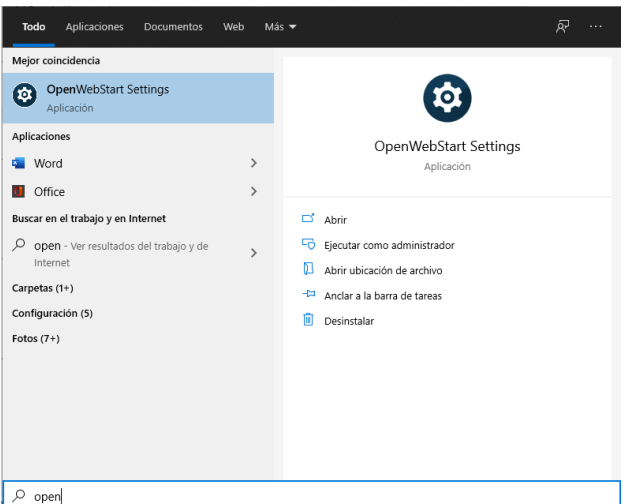

• If you want to create icons on the desktop and/or in the Start Menu, choose the option for "Always allow" or "Ask user" → **APPLY** in the "Desktop Integration" menu

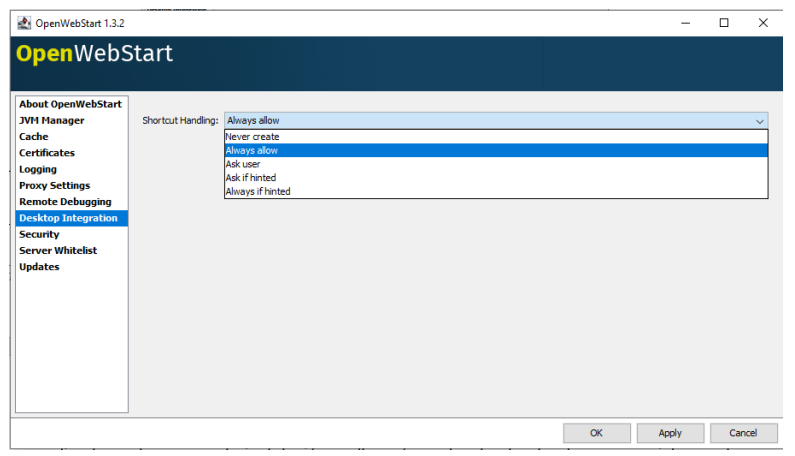

Once these steps are completed, the installation will be carried out from the link on the Downloads menu of the Agent Website:

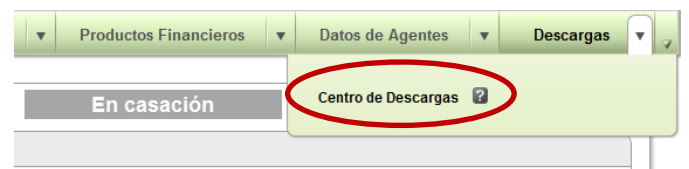

By clicking on the Download Center link you will download the file CentroDescargas\_nav\_en.jnlpx, which you must open to continue with the customer call:

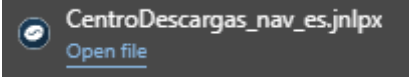

The first time the Download Center is opened using "OpenWebStart," you must download the virtual machine. This installation may take several minutes, depending on the connection speed to the server. This installation is only done the first time.

The installation is done automatically through the standard mechanisms by downloading the application to the PC; then, the following screens are displayed:

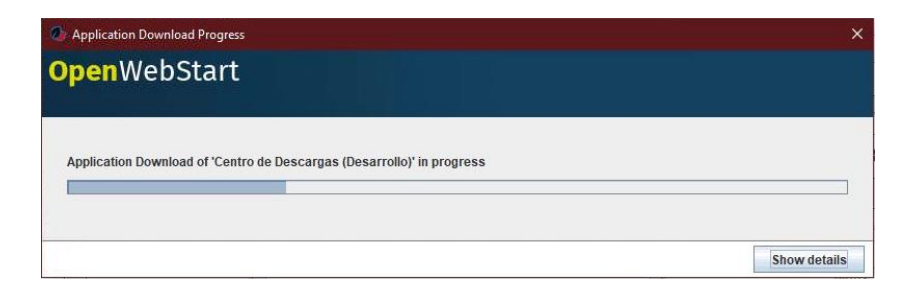

When the application starts up the first time, windows like this will appear:

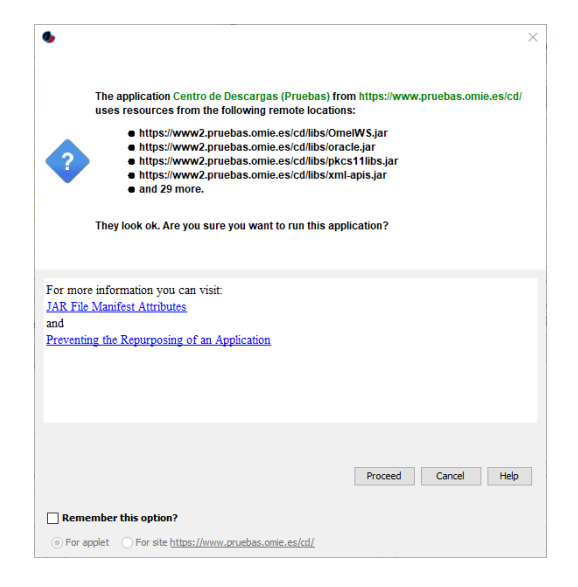

So this window doesn't reappear every time the Download Center starts, it is recommended to check "*Remember this option*" and "*For site..."*

*Note: Depending on the browser or system configuration, the following screen or one similar to it may appear first:*

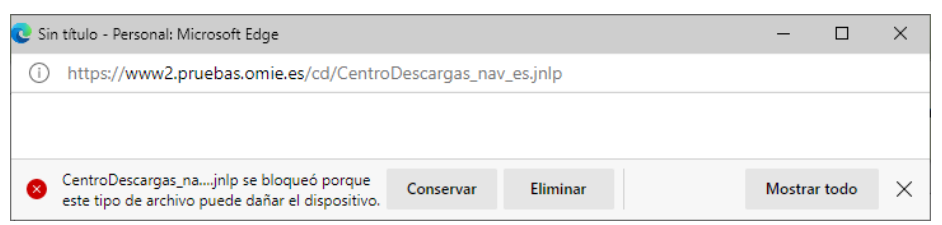

*To finish the operation, you must use the option "Save" and then "Open file."*

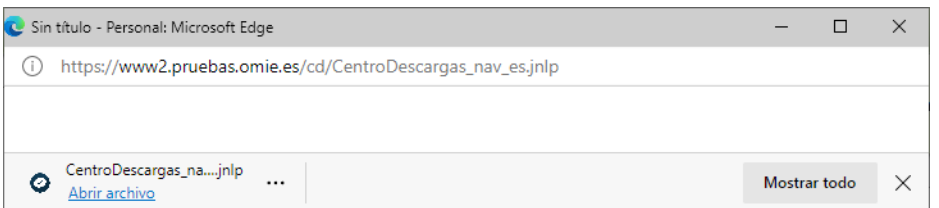

Finally, the certificate selection screen will appear.

Once the Download Center installation is finished, the application will start with a request for a certificate and PIN, which is needed to connect the application to SIOM services.

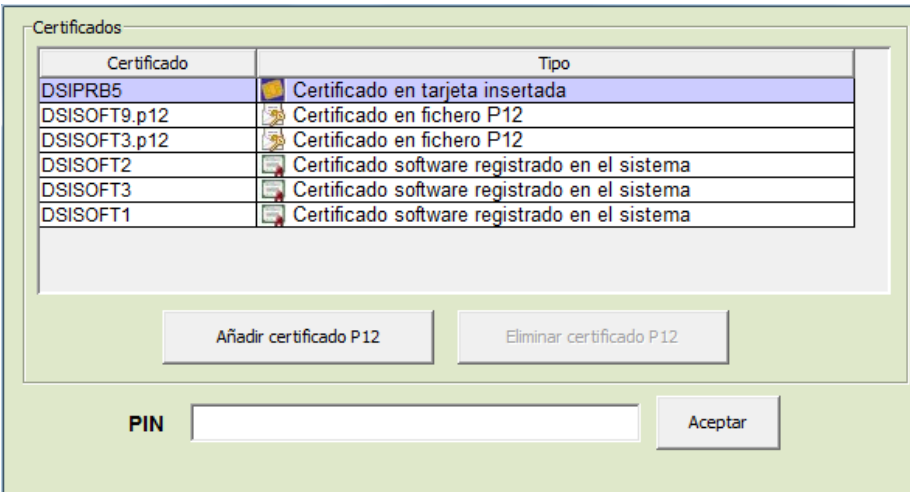

Three different types of certificates may appear on this screen:

- Valid, existing certificates on cards inserted in the card readers connected to the equipment. To use one of these certificates, you must enter the PIN and press the "OK" button.
- Software certificates used in previous executions that are imported from files with the "p12" extension (the format OMIE uses to deliver software certificates). To use one of these certificates, you must enter the PIN and press the "OK" button. The PIN used must be the original one for the file sent by OMIE.

If you want to use a certificate of this sort that doesn't appear in the list of certificates, you must press the button "Add P12 certificate" and select the "p12" file with the desired certificate.

If you want to remove a certificate of this type from the list, select it and press the "Remove P12 certificate" button, which will be done when you choose it.

• Software certificates registered on the operating system for use from the browser or from other applications. By selecting one of these certificates, the PIN box will be disabled. The certificate's use confirmation will depend on how it was registered in the system (with a PIN, with a notification window, or without confirmation), and the operating system itself will show the corresponding window or not.

After a few moments, the main Download Center window will appear.

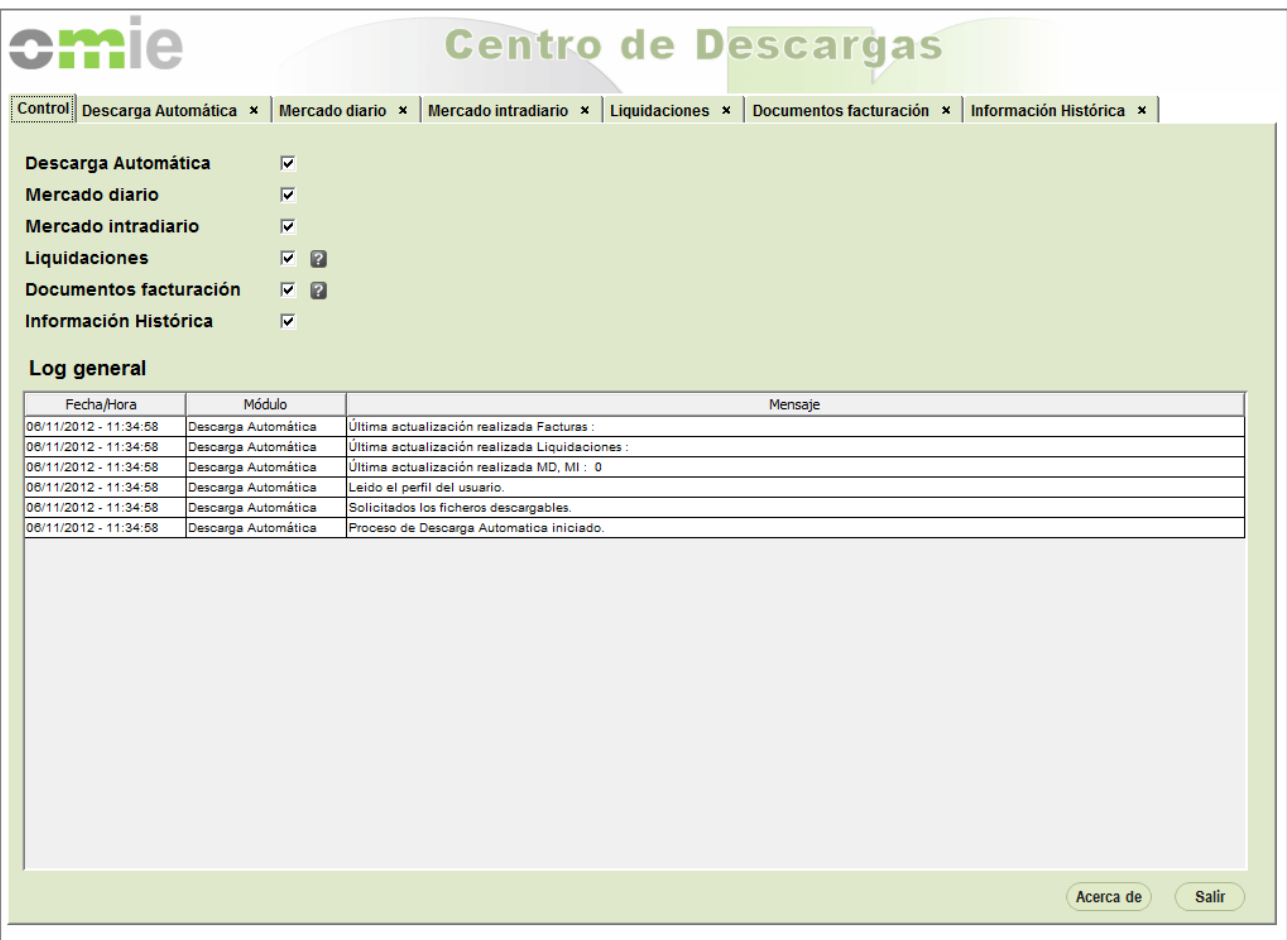

For Manual Download, after activation from the links of the Market Website's data panels, the certificate selection window will not be displayed, but the same certificate chosen for logging on to the Market Website will be used. There are two possible cases:

- Certificates on cards: The card PIN will be requested to start the Manual Download.
- Registered software certificates: The certificate's use confirmation by the Manual Download will depend on how it was registered in the system, just as described for the Download Center.

After a few moments, the Manual Download window will appear with the access options for the type of document chosen from the Website link.

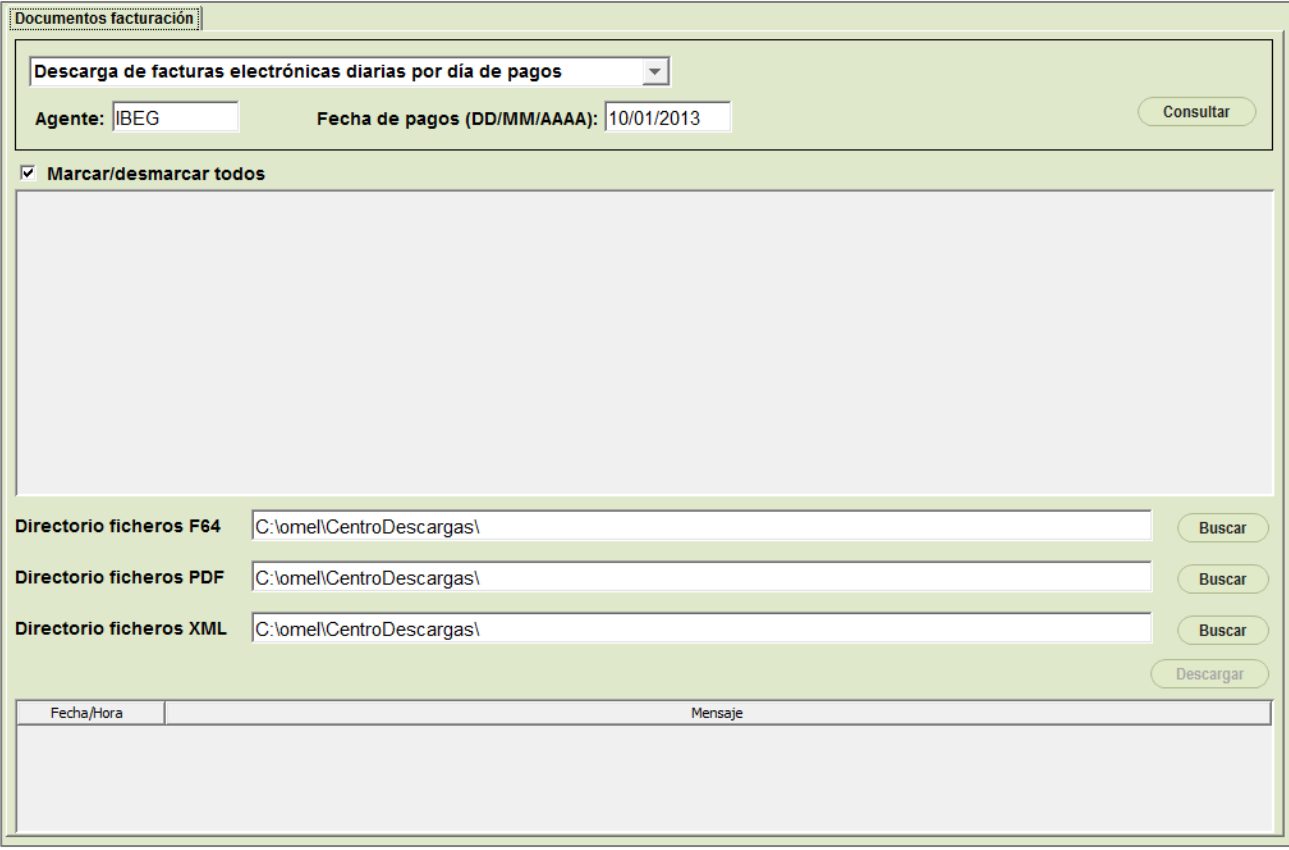

The following chapters describe operation of the Download Center and Manual Download in detail.

If there is an execution error or the application simply does not appear, the file "C:\omel\CentroDescargas\CentroDescargas.log" should be examined. There, the activity and error messages are recorded, and a description of the error that occurred can be found.

*Note: If the Agent Website is accessed through a proxy, the main screen will not be displayed. This is because it isn't possible to connect to OMIE without setting up the proxy access parameters for the Download Center. In this case, you will get a connection error message in the file "CentroDescargas.Log*"*: In this situation, it will be necessary to set up Download Center access through a proxy, as described in chapter 4.*

If desktop icon creation has been enabled as described at the beginning of this section, a new icon will be created that looks like this:

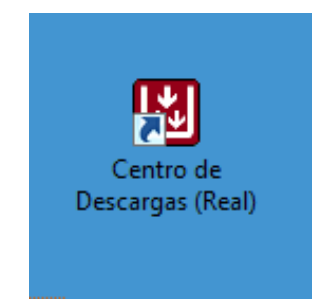

From then on, the Download Center can be started from that icon without having to open the browser to connect to OMIE. It can also be launched from the Windows "Programs" menu.

If the Download Center is accessed from the SIOM sandbox, that application will download as a separate application with a different icon.

The "About" button of the Download Center will display a screen similar to the following one, where the Download Center version and the statement of responsibility are provided.

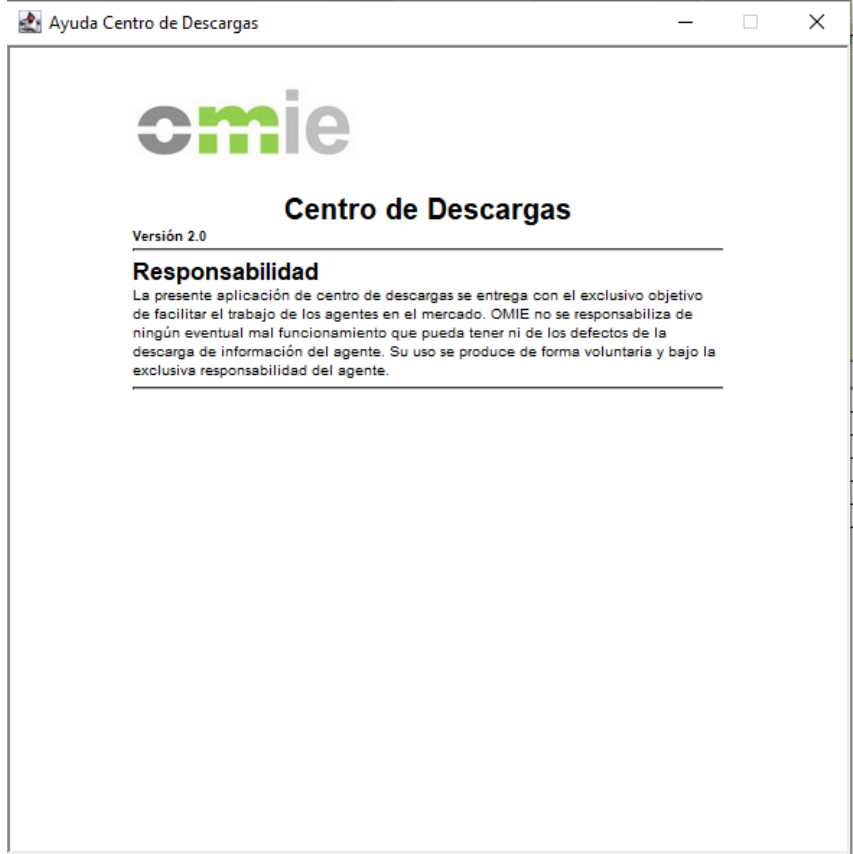

# **3 OPERATING THE DOWNLOAD CENTER**

# **3.1 Start**

Once installed, the Download Center can be started from the Agent Website link, from the Windows programs menu, or from the icon created on the desktop (if this option was chosen, as described in the previous chapter).

# **3.2 Control Tab**

The control tab is active when the application starts.

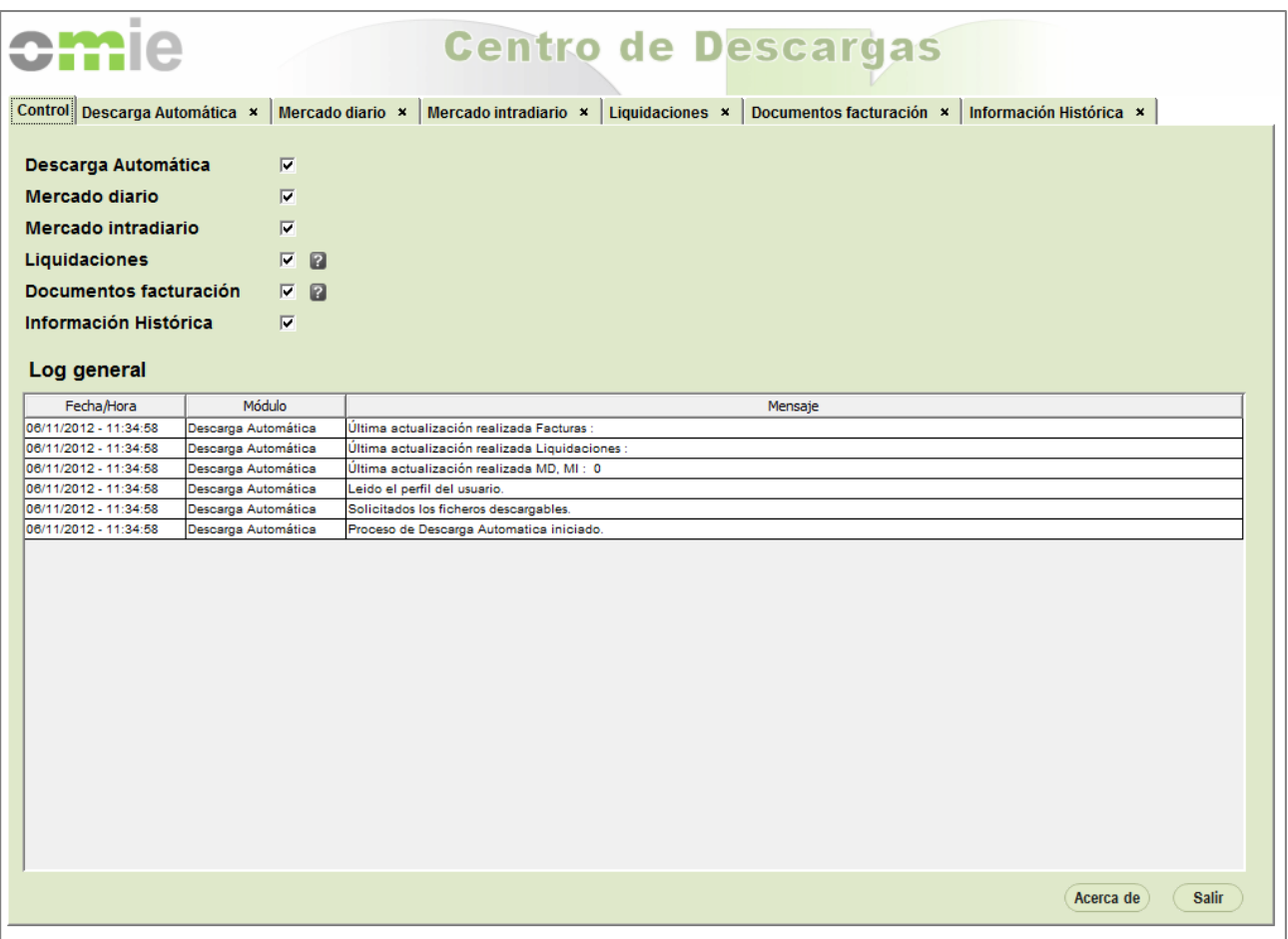

From this tab, the user can activate or deactivate the other tabs or modules (by checking the corresponding checkboxes) and view all the Activity Log lines corresponding to all the modules.

# **3.3 Automatic Download**

Automatic Download incorporates an unattended mechanism for downloading information from all types of documents and files available from other tabs (except Historical Information).

#### *3.3.1 Profile*

When starting Automatic Download for the first time, the profile is not set up; you must click on the "Modify Profile" button to open the following configuration window:

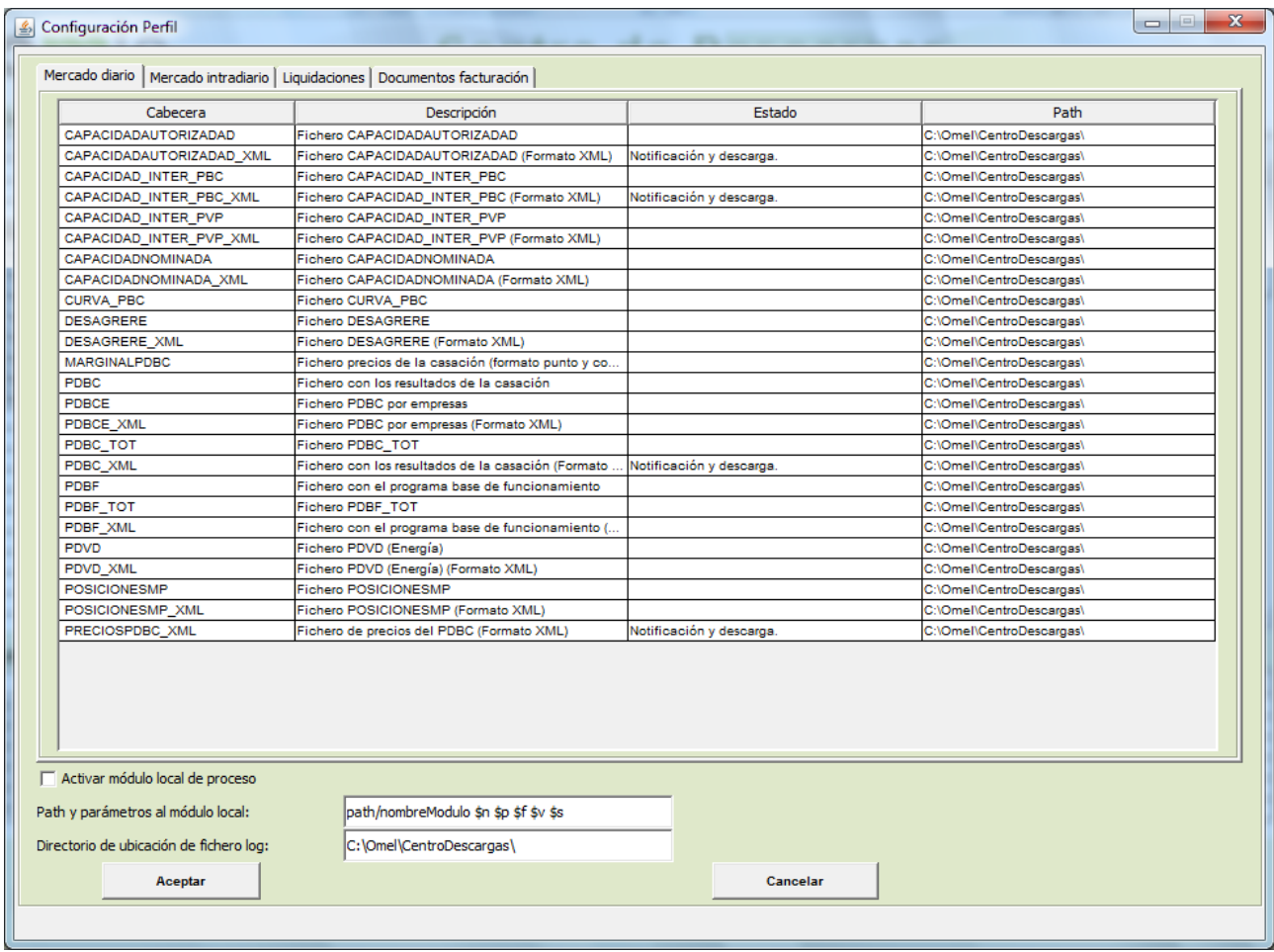

The types of files available for download appear in this window, and the user can subscribe to them. Initially, the Day-Ahead Market files are displayed in their own tab. The steps to set the profile up are as follows:

- Click on the "Status" column of the chosen file, and a selector will appear with three options:
	- o Empty
	- o "*Notification only*"
	- o "*Notification and download*"

If "Notification and download" is selected, you must indicate where you want the selected file to be downloaded to. By double-clicking on the "Path" field, you can click to select the corresponding folder.

• If either of the last two is chosen, the filetype will appear on the main screen after clicking on "Accept." Once the download has started, any new file of this type will be notified and/or downloaded according to the option chosen.

The Intraday Market tab is very similar to the Day-Ahead tab, but it will show the files from that market.

The Settlements tab includes three types of files:

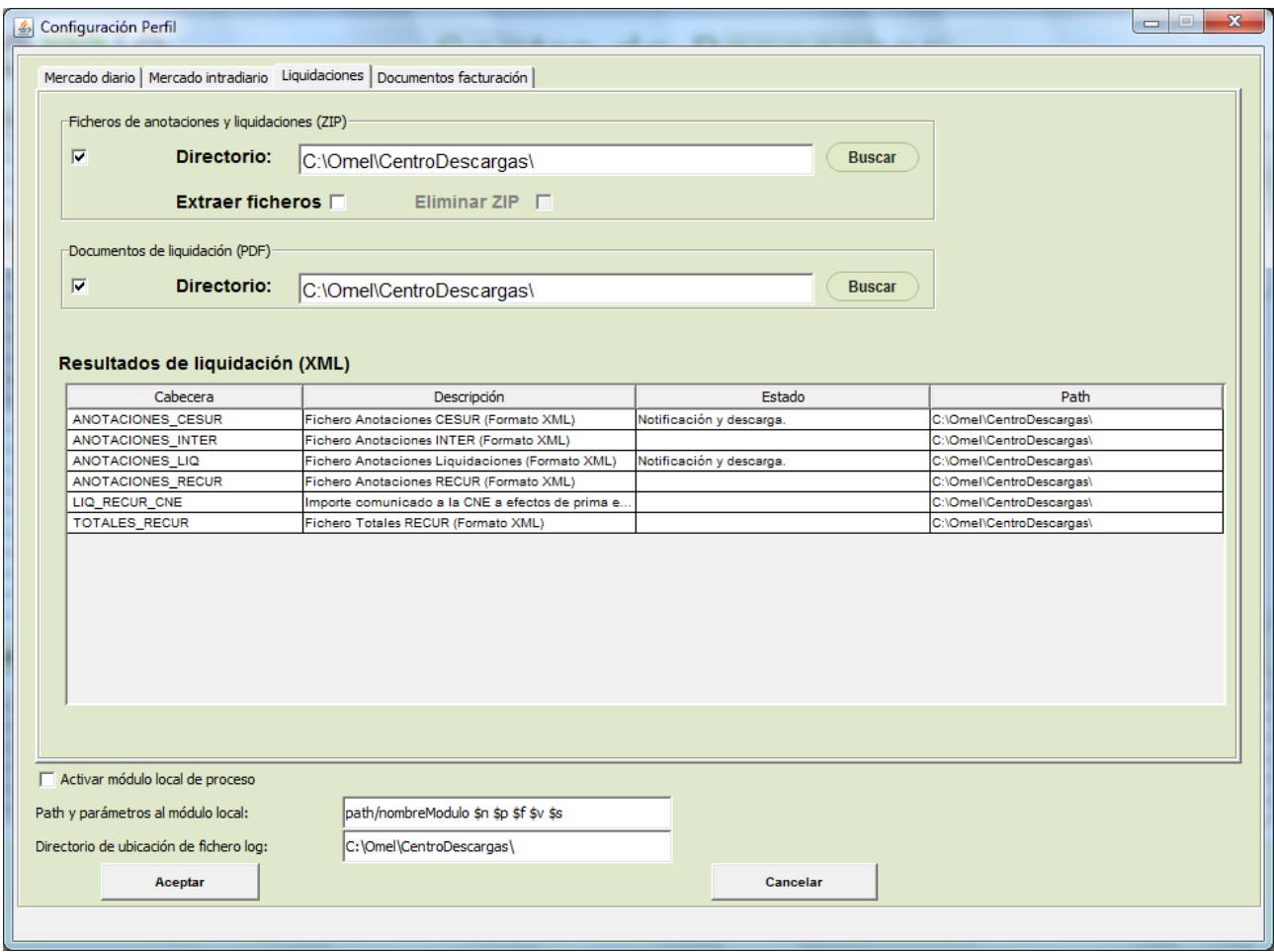

• Entry and settlement files (ZIP)

To start downloading these files, the initial checkbox must be activated, and a download directory must be specified.

The optional "Extract files" box may be checked so that the content of each ZIP downloaded would be decompressed from the directory given. If "Delete ZIP" is also selected, it will be deleted once its content is unzipped.

• Settlement documents (PDF)

To start downloading these files, the initial checkbox must be activated, and a download directory must be specified.

• Settlement results (XML)

This table works similar to that described for the Day-Ahead Market files, but it includes file types related to settlements.

The "Billing documents" tab lets you select automatic downloading for documents belonging to different fields of signed electronic documents:

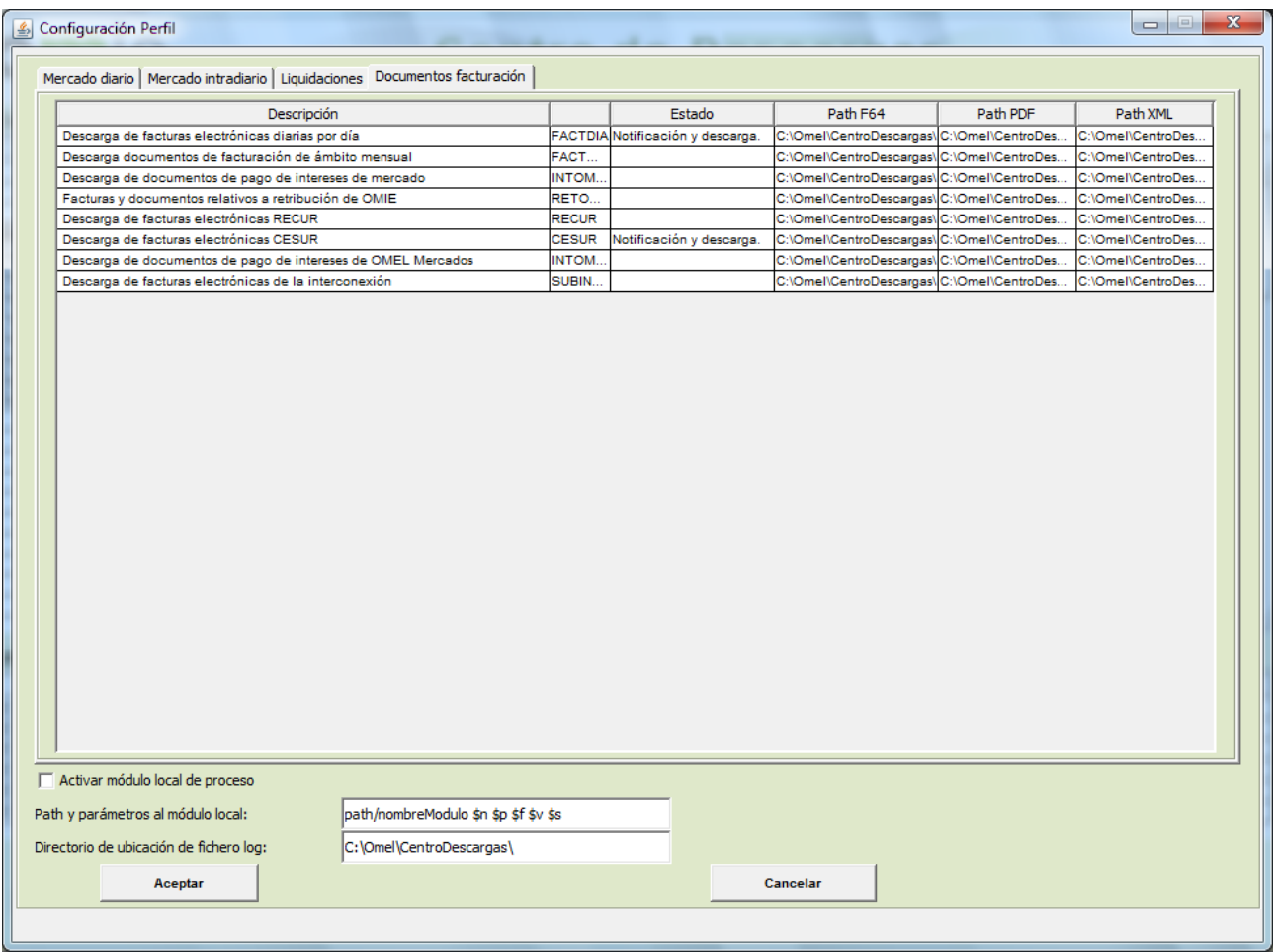

The steps to set the profile up are as follows:

- Click on the "Status" column of the chosen field, and a selector will appear with three options:
	- o Empty
	- o "*Notification only*"
	- o "*Notification and download*"

If "Notification and download" is chosen, you must indicate where you want the selected file to be downloaded for each of the formats (F64, PDF, and XML). By double-clicking on the "Path" field for each format, you can select the corresponding folder with the mouse.

• If either of the last two is chosen, the document field will appear on the main screen after clicking "Accept." Once the download has started, any new file of this type will be notified and/or downloaded according to the option chosen.

Finally, additional aspects can be set up under the tabs, such as:

- Local process module (see section 3.3.5)
- Log file location directory

By clicking on the "Accept" button, the chosen configuration will be saved in the file "[*codigo\_agente*]CentroDescargas.ini" in the directory C:\Omel\CentroDescargas (if the directory does not exist, it is created automatically).

The following screen shows what Automatic Download's main screen looks like, with files selected from all the profile configuration tabs:

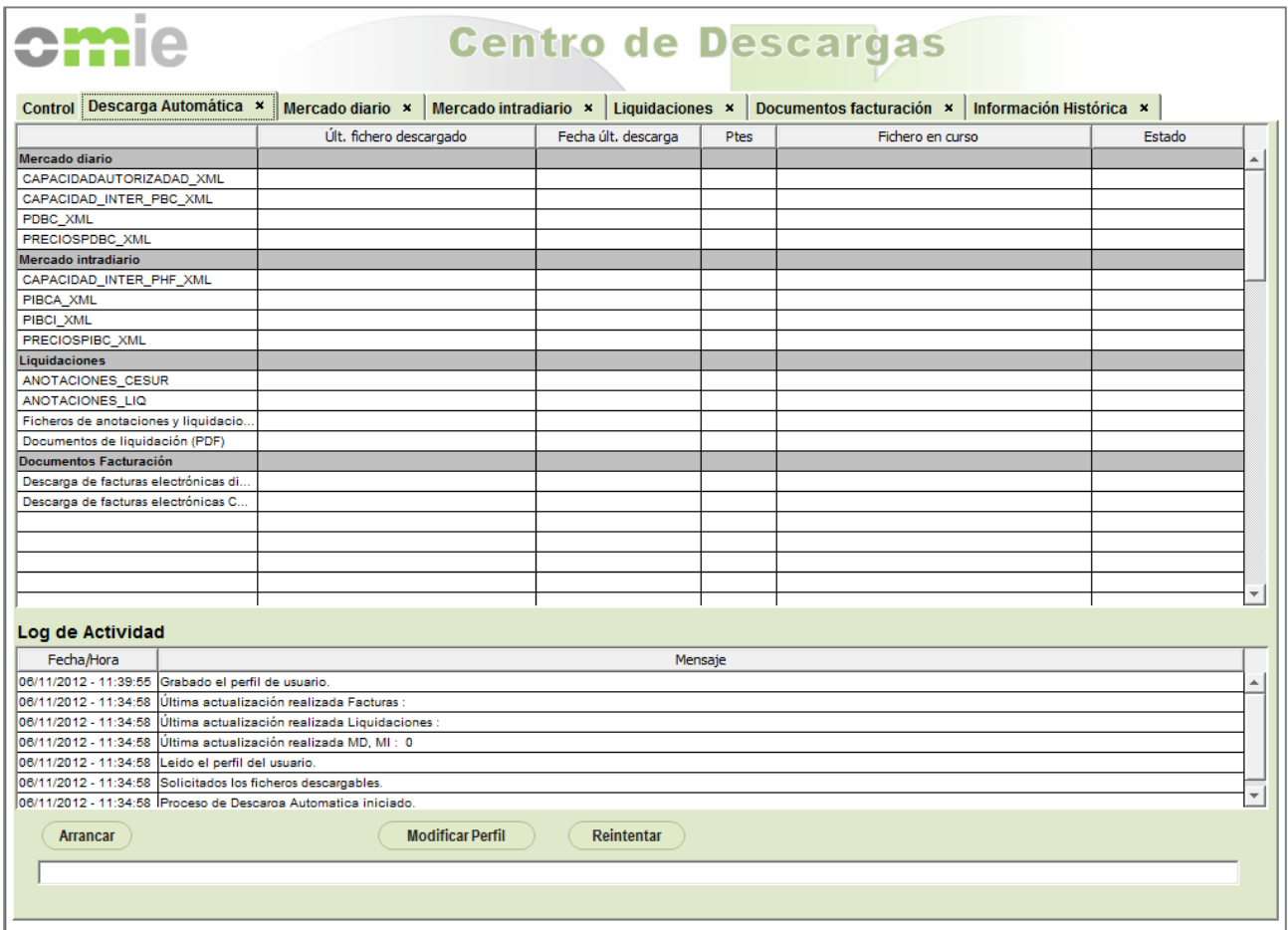

#### *3.3.2 Execution*

After pressing the "Start" button, this button changes to "Stop" to control the download's operation. If the download is running, you cannot modify the profile or exit the application (the "Exit" button in the Control window is disabled, as are the Automatic Download checkbox and the close button on the tab).

Periodically (every 2 minutes), Automatic Download checks for new files published on the server. If this is the first time that Automatic Download is started, results from the last 28 hours (for the Day-Ahead Market, Intraday Market, and Settlement XML files) or the last two days (for other documents) will be downloaded.

If new information has been published, the main table on the screen will show the number of pending files of each type and the files being downloaded, leaving information about the last download and the download date.

Notifications about the files will appear with a blue line in the Log, while errors are shown in red. All other messages are in black.

All informational messages in the Log will be saved in the file "[*codigo\_agente*]DescargaAutomatica.log" which, by default, is in the same place as the profile file. This file stores all the information about download activity over the past few days.

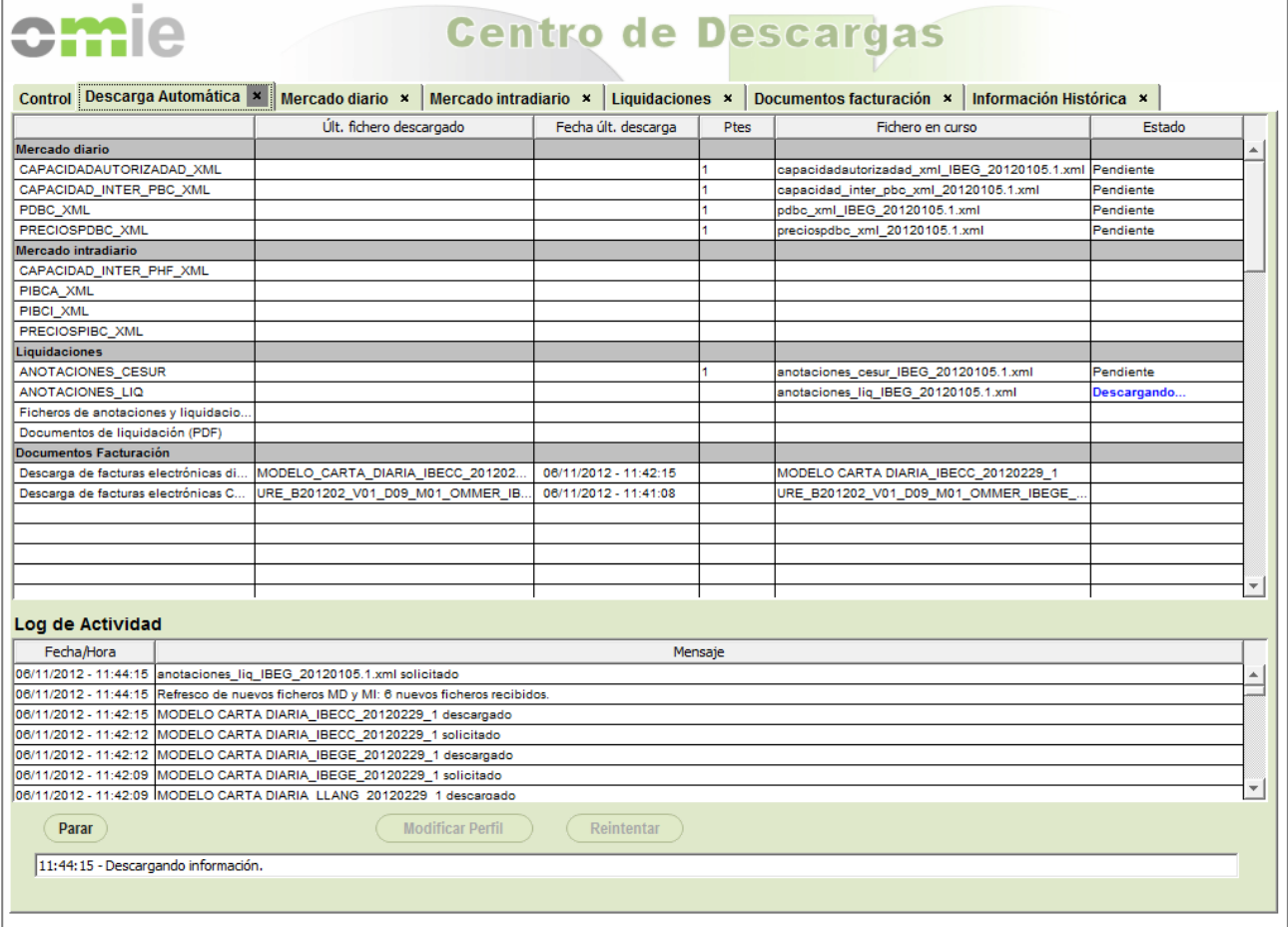

#### *3.3.3 Retry in case of error*

The "Retry" button, which is accessible after stopping the automatic download, opens a window that shows the list of files that have had an error occur while the application was running.

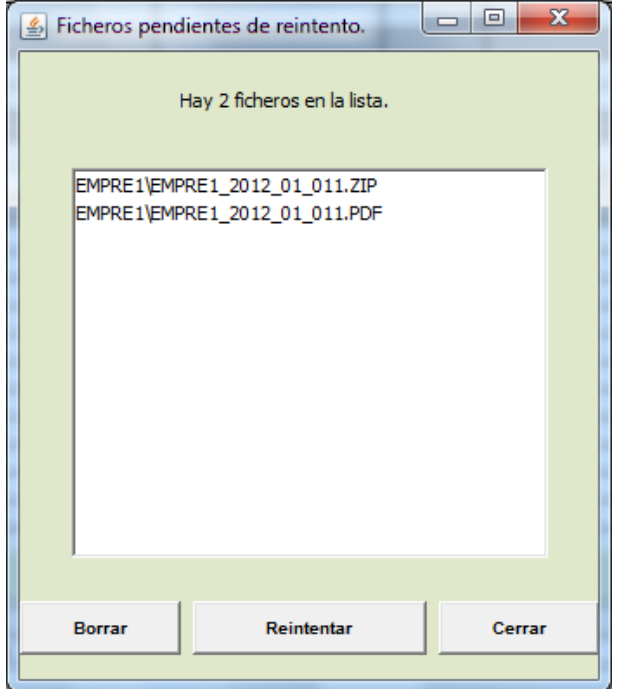

From this window, you can select any of the files and click "Retry." If the download is successful, the file will disappear from the list. Any file can be removed from the list once selected by pressing "Delete."

#### *3.3.4 Local process module*

Automatic Download makes it possible to run a local program (a module that's external to Automatic Download) each time a file is successfully downloaded. A set of parameters related to the file just downloaded can be passed to this program. This way, the call for that program can be personalized.

You can set up what the call to that external module is like in the profile window and indicate the parameters and their order. Those parameters will be entered using a set of literals in the field called "Path and parameters to the local module."

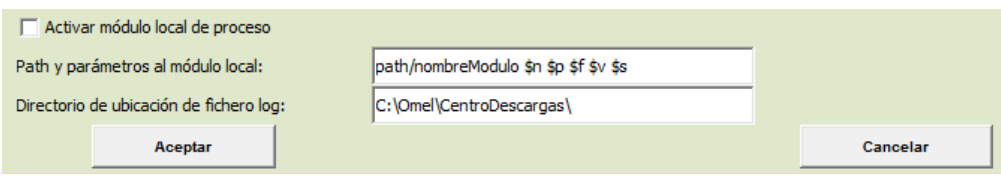

The literals allowed for the call to the module are:

"\$n" : file name.

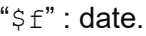

```
"$v" : version.
```

```
"$p" : file type or pattern.
```

```
"$s" : session.
```
These literals are replaced by the corresponding ones for each file downloaded successfully, and the module is called with the replaced parameters.

Some configuration examples with literals in the program call for the external module are described below:

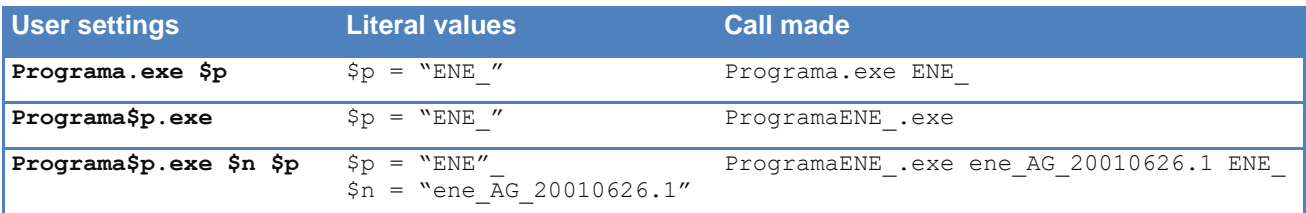

### **3.4 Manual downloads**

This section describes the other tabs included in the Download Center. All of them are used to download a set of files or documents of different types in a single action. Unlike Automatic Download, where downloading information happens unattended, these tabs require a user action for each download order, which is why they're called "manual downloads."

Some of these tabs are also directly accessible from the browser through a reduced version of the Download Center called "Manual Download," which is mentioned in chapter 1; its operation is described in chapter 4.

#### *3.4.1 Day-Ahead Market*

The Day-Ahead Market tab lets you manually download several files from the Day-Ahead Market results corresponding to the session or interval of sessions chosen.

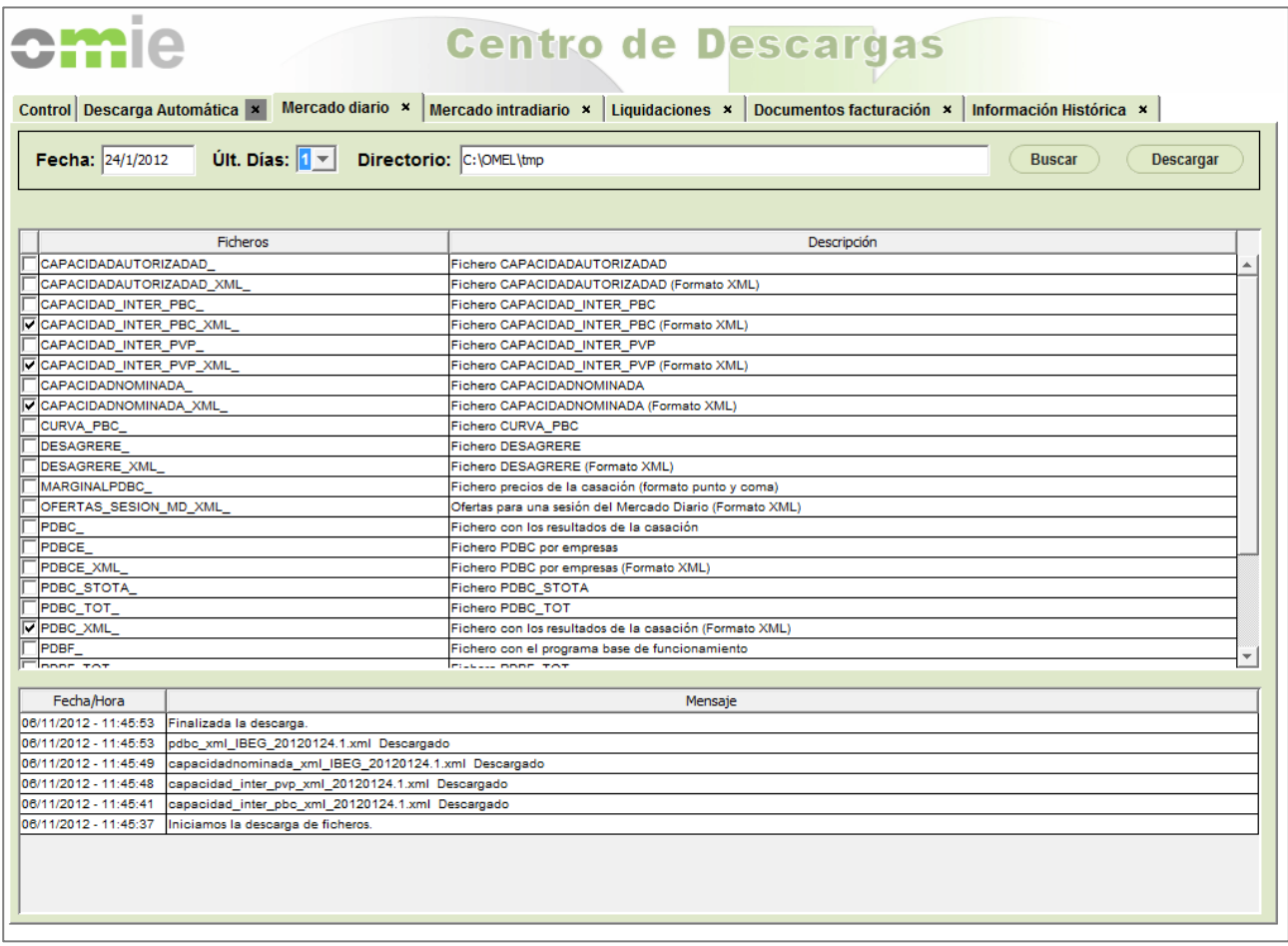

The user must select a date, the number of days back from that date (up to 7 days), and the download directory. In the central table, you must select the desired file types.

By clicking on "Download," the chosen files will be downloaded to the local directory, provided they have been published.

#### *3.4.2 Intraday Market*

The Intraday Market tab lets you manually download several files from the Intraday Market results corresponding to the session or interval of sessions chosen.

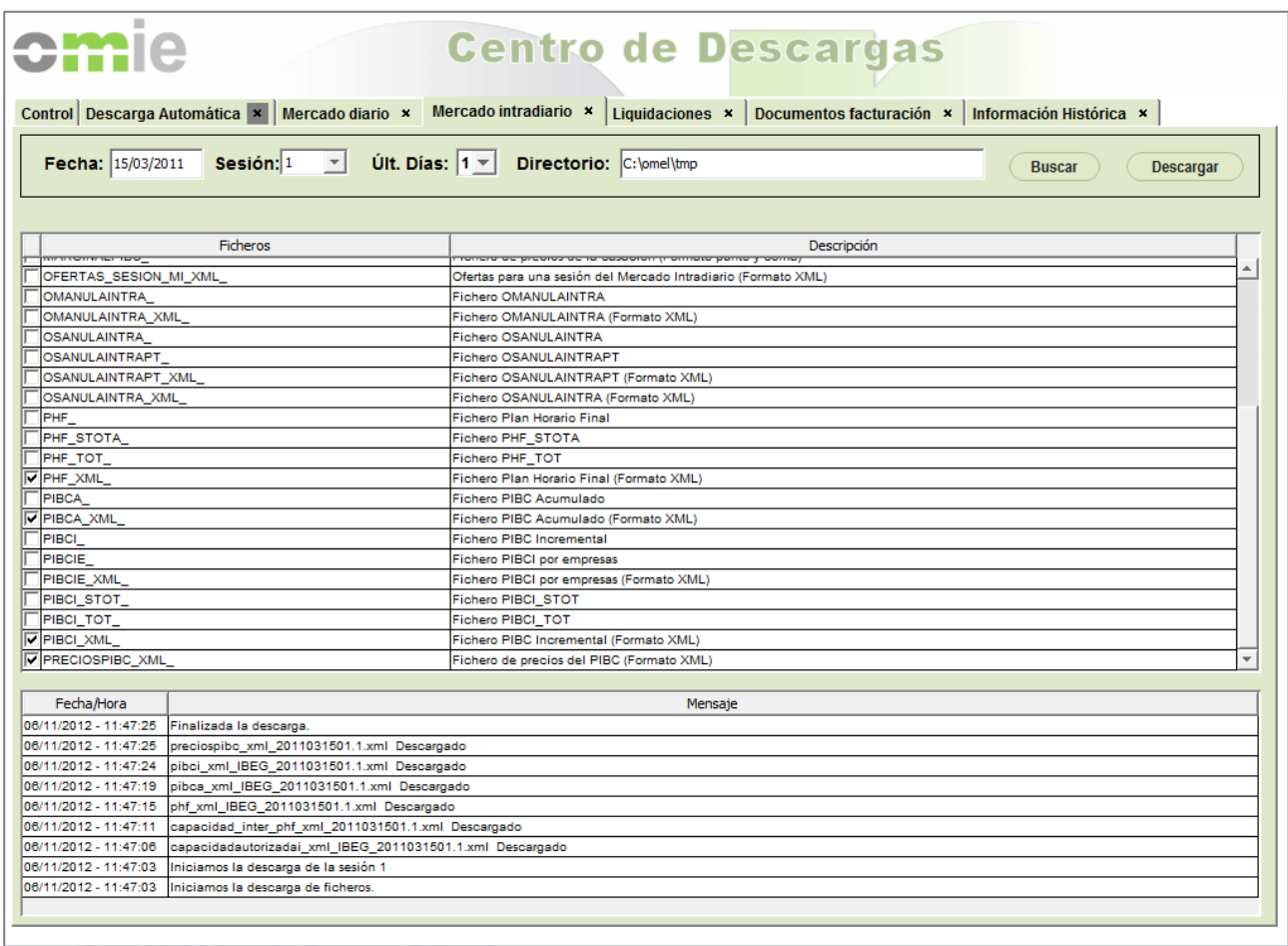

The user must select a date, a session number (or the "All" option), the number of days back from that date (up to 7 days), and the download directory. In the central table, you must select the desired file types.

By clicking on "Download," the chosen files will be downloaded to the local directory, provided they have been published.

#### *3.4.3 Settlements*

The Settlements tab has three "sub-tabs:"

### *Entry and settlement files (ZIP)*

This option lets you download ZIP files of entries and settlements by year and month.

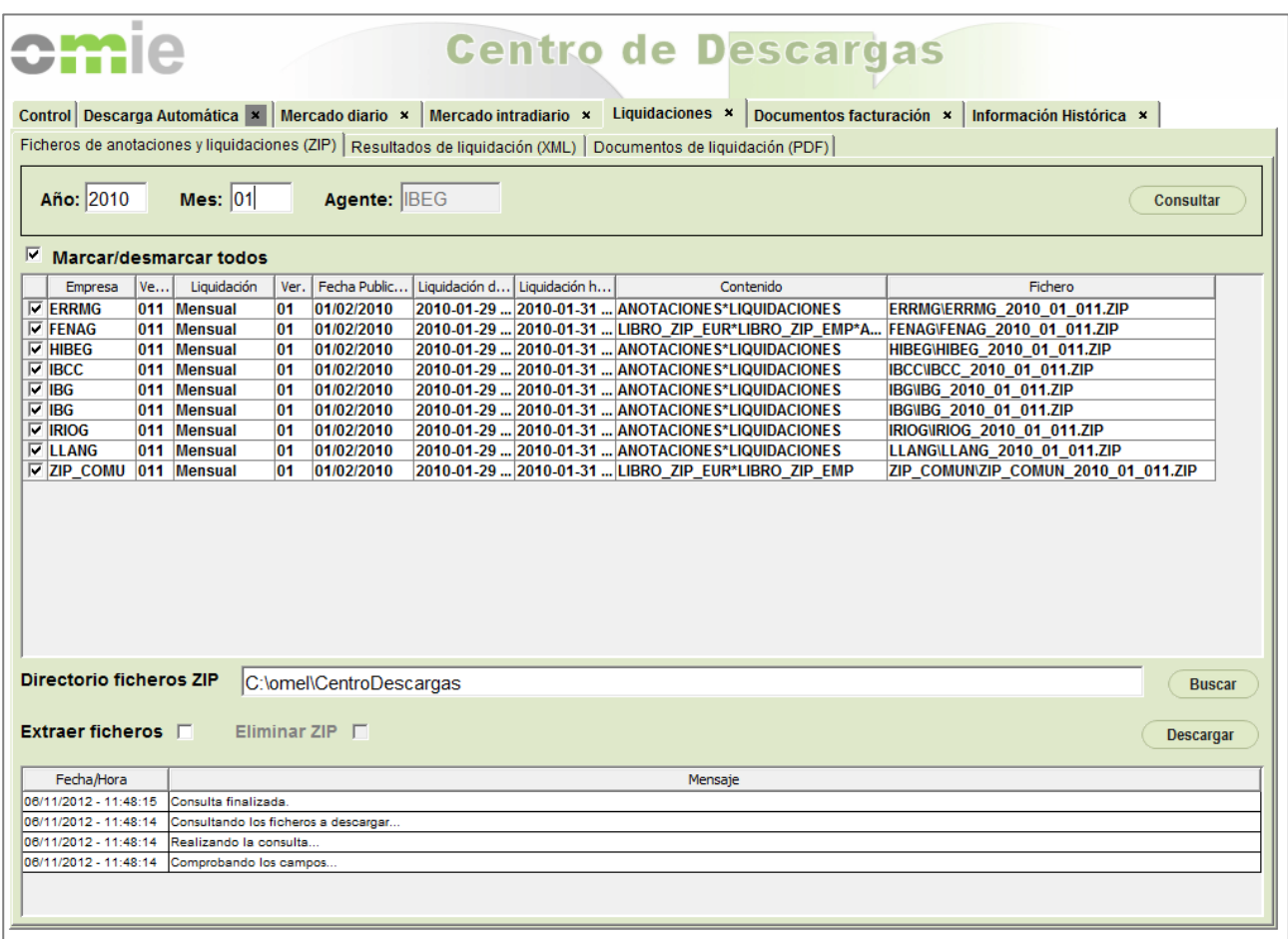

The user must select a year and a month, and after clicking on "Check," they must select which files to download; there is an option to "Check/uncheck all."

You can then select a directory for the ZIP files, and there is an option to extract the files and, if necessary, delete the ZIP after extraction.

By clicking "Download," the selected files will be downloaded to the chosen directory, and the extraction and deletion will be done if these options are chosen.

#### *Settlement results (XML)*

This option lets you manually download several settlement results files corresponding to the selected session or interval of sessions.

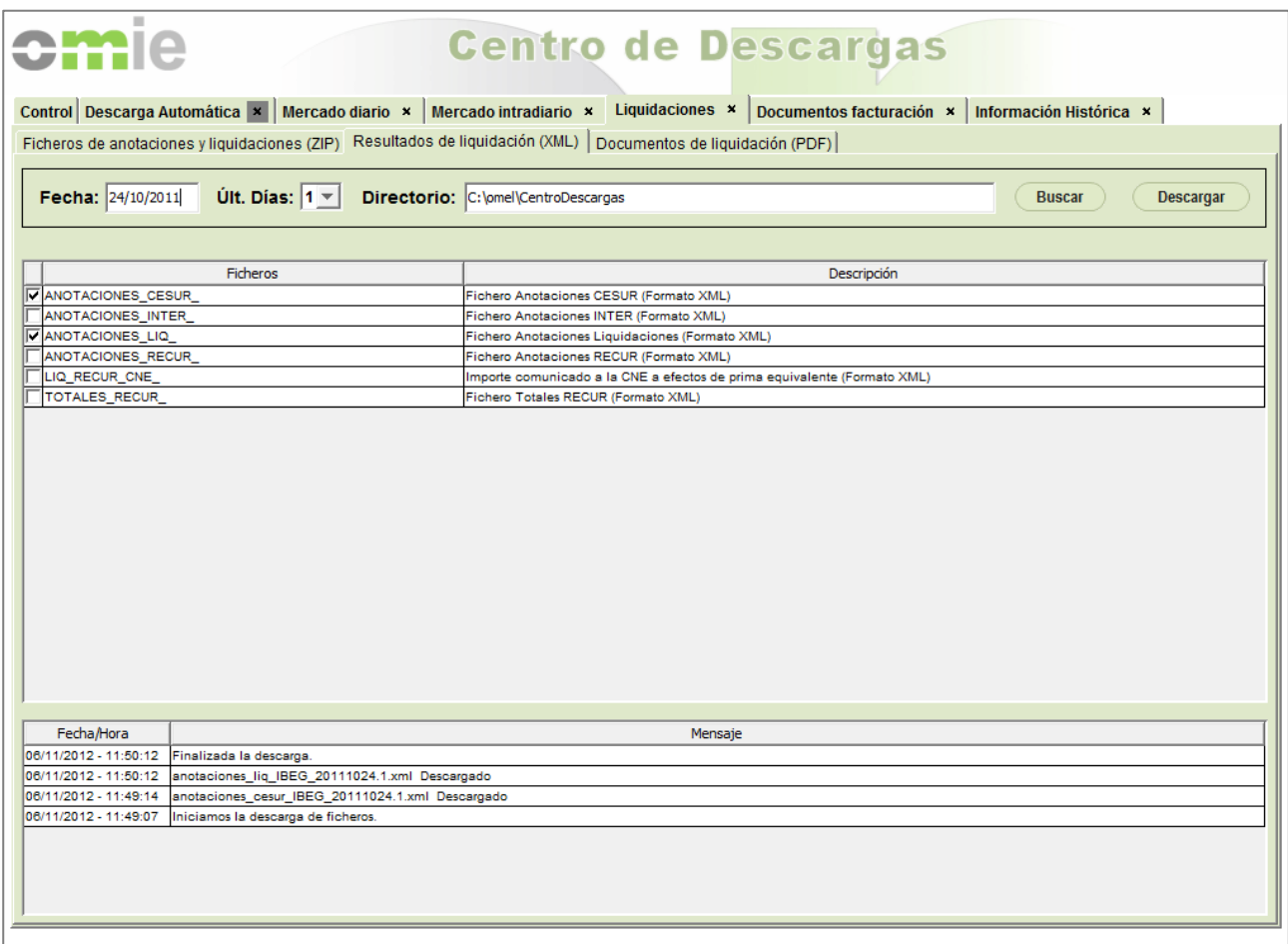

The user must select a date, the number of days back from that date (up to 7 days), and the download directory. In the central table, you must select the desired file types.

By clicking on "Download," the chosen files will be downloaded to the local directory, provided they have been published.

#### *Settlement documents (PDF)*

This option lets you download settlement PDFs by year and month.

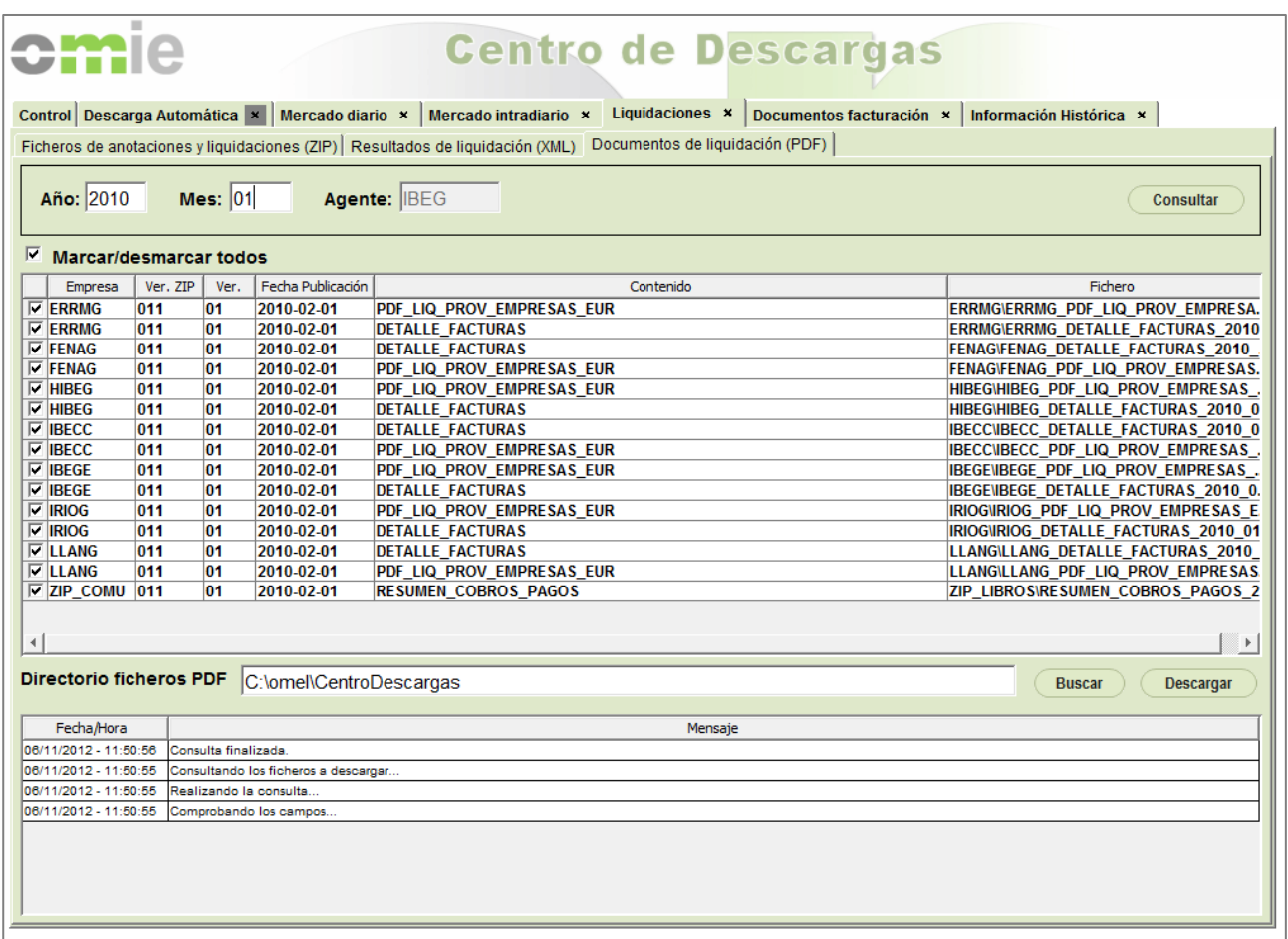

The user must select a year and a month, and after clicking on "Check," they must select which files to download; there is an option to "Check/uncheck all."

You can then select a directory for the PDF files. By clicking "Download," the selected files will be downloaded to the chosen directory.

#### *3.4.4 Billing Documents*

This tab enables downloading billing documents and other signed electronic documents corresponding to different billing fields.

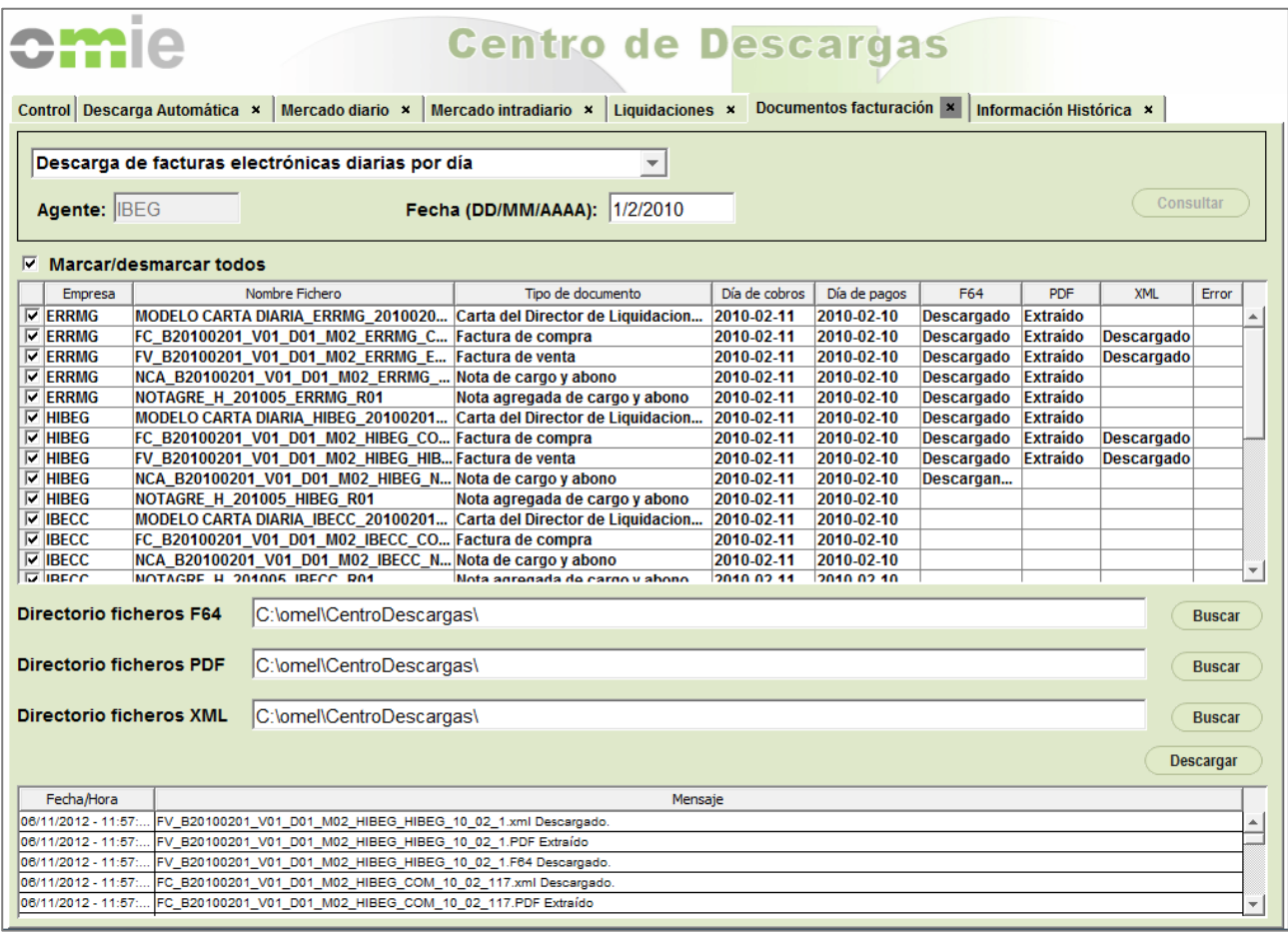

The user must first select the desired billing area (daily or monthly bills, interest, remuneration, CESUR, etc.). Additional parameters will appear below; they should be filled in depending on the chosen field (year/month, payment date, invoice date, etc.).

Once you fill in this information and click on "Check," you must select which files to download; there is an option to "Check/uncheck all."

You can then select a directory for the F64, PDF, and XML files. By clicking "Download," the F64 files selected will be downloaded to the chosen directories; the corresponding PDF files will be extracted from them. If the chosen file has an XML document as well, it will also be downloaded to the chosen directory.

### *3.4.5 Historical Information*

This tab makes it possible to download ZIP files of historical information by year and month.

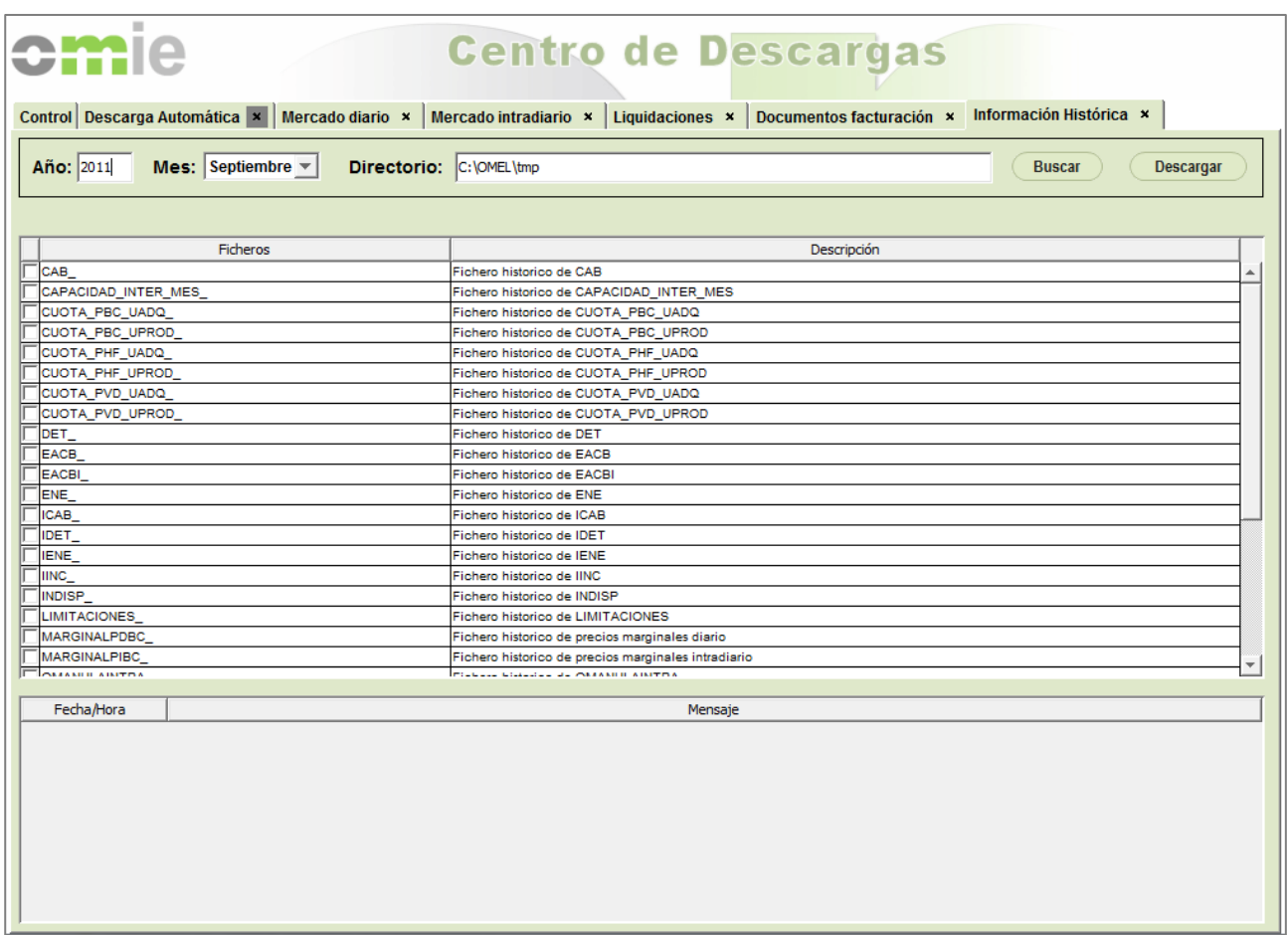

The user must select a year and month and the download directory. In the central table, you must select the desired file types.

By clicking on "Download," the chosen files will be downloaded to the local directory, provided they have been published.

# **4 MANUAL DOWNLOAD'S OPERATION**

As mentioned in previous chapters, Manual Download is a separate application from the Download Center designed as a reduced version of it, which can be accessed from links on the Agent Website. These links provide direct access to a specific tab in the Download Center, showing only that tab, and search parameters for the documents to be downloaded depending on the link used.

For example, when visiting the link "Market Invoices" on the Agent Website's Settlements panel (when that link is active), the Manual Download application will open with only the "Billing Documents" tab displayed. It has the option for "Download daily electronic invoices by payment day," with the agent code and payment date corresponding to the last published document of that type already filled in.

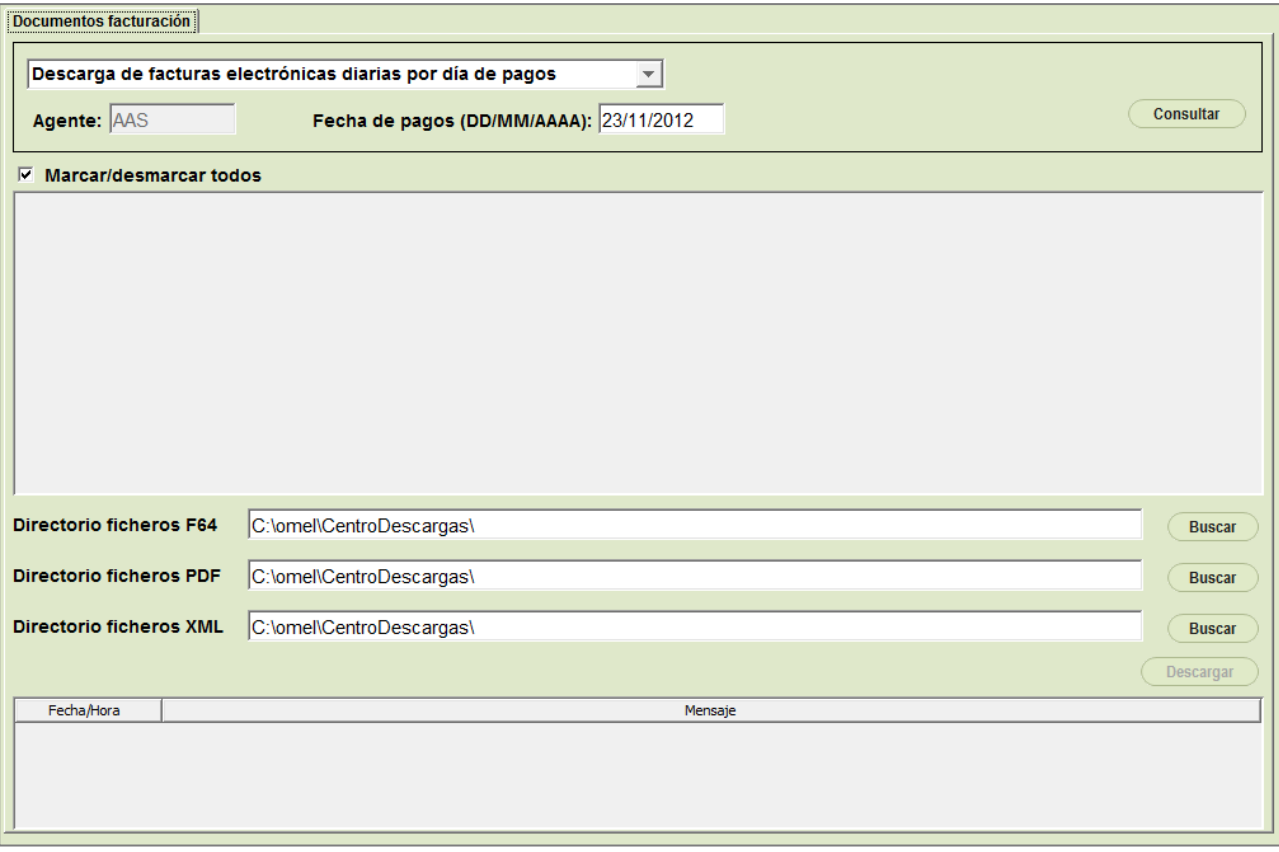

From that point forward, the operation is the same as described in section 3.4 of this manual.

As described in previous chapters, the first time Manual Download is accessed, an icon will be created on the desktop (if icon creation is enabled), as is the case with the Download Center. However, if this application is started from the icon without using a browser, the last values requested will appear (tab, type of document, date of payments, etc.), so always using Manual Download from the browser is recommended.

# **5 ACCESS THROUGH A PROXY**

If the Agent Website is accessed through a proxy, the following factors must be considered:

# **5.1 Open Web Start's configuration**

Access the "Proxy Settings" menu from *Open Web Start*'s settings:

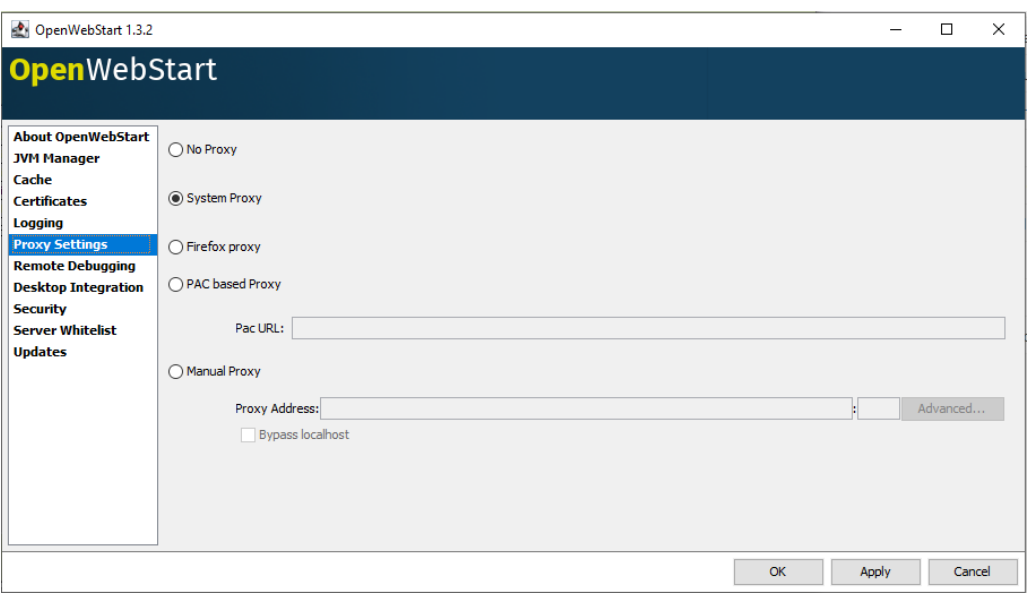

*"System proxy"* is the default option after installing Open Web Start, and this will remain in effect as long as the user station is properly set up to access the Agent Website.

In the Download Center, these configuration options are used only for version control and downloading components (not for exchanging information itself). If you want to use different parameters for this purpose, they can be specified on this screen by selecting one of the other available options.

# **5.2 Configuration of the Download Center or Manual Download**

The first time the application is run, an error message about the connection will be shown if it must be accessed through a proxy.

To prevent this error, the following steps must be taken:

• Open the file config.xml that is copied to the folder "C:\omel\CentroDescargas" when the components are downloaded. The file structure is as follows:

```
<?xml version="1.0" encoding="UTF-8"?>
<ConfigDA>
   <ConfigConexion>
       <EnabledProxy>N</EnabledProxy>
       <ConfigProxy>
           <Direccion>127.0.0.0</Direccion>
          <Puerto>8080</Puerto>
          <Usuario>user</Usuario>
          <Password>pass</Password>
       </ConfigProxy>
   </ConfigConexion>
</ConfigDA>
```
• Enable the Proxy configuration by changing the *EnabledProxy* value to "S" and replace the address and port fields with the corresponding values.

If the Proxy DOES NOT need user authentication, just delete the user and password or leave them blank. Otherwise, you will have to enter the appropriate values to log in.

Save the changes and restart the Download Center.

From that point on, the application should run normally. If the main screen is still not displayed, you will get an error similar to what is shown below in the Log file, which shows the parameters in use for proxy access (except the password):

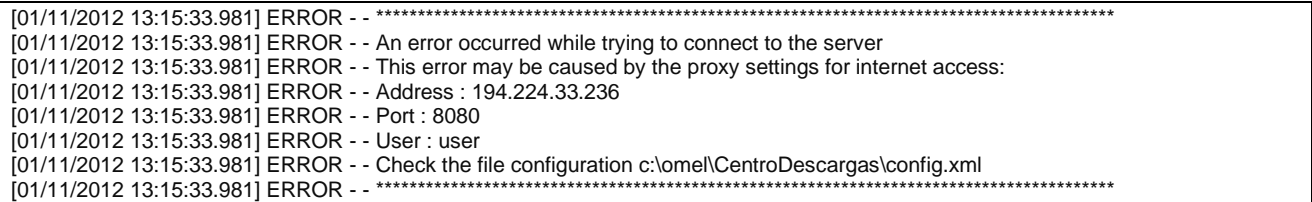

In this case, the proxy access settings should be checked, or the agent's technical support should be contacted.